# **Kom godt i gang, for nye brugere af Elevadministrationen**

Denne vejledning er for dig, som er ny i Elevadministrationen og gennemgår processen med at få adgang, oprette klasser, elever og kontaktpersoner.

Vælg et andet emne under ElevAdministrationen for at se flere vejledninger.

# Anmod om adgang til Elevadministrationen

#### **Betingelser for adgang** ∧

Der gældende følgende betingelser for at komme i betragtning til at få adgang til at benytte elevadministration.stil.dk:

- 1. For at benytte elevadministration.stil.dk skal jeres institution godkendes af Styrelsen for It og Læring (STIL)
- 2. Kun grundskoler uden et grundskolerettet elevadministrativt system (system, der automatisk importerer persondata til Unilogin) kan komme i betragtning
	- a. I skal have undersøgt løsninger på markedet og ikke fundet det muligt at anskaffe et elevadministrativt system. Der henvises til en relevant brancheforening for vejledning eller hjælp til at søge
	- b. Årsagen til, at det ikke har været muligt at skaffe et elevadministrativt system, skal uddybes
	- c. Adgangen til ea.stil.dk skal betragtes som midlertidig og det forventes, at I fortsat søger at finde en kommerciel løsning
- 3. Elevadministration.stil.dk er ikke designet til at håndtere mange elever. Har man mere end 50 elever, skal man finde en anden løsning.

I forbindelse med [lukning af Unilogin brugeradministration den 17. oktober](https://viden.stil.dk/pages/viewpage.action?pageId=161059134), tilsidesættes ovenstående kriterier midlertidigt.

Alle institutioner der har aktive brugere som er oprettet på [ba.emu.dk](http://ba.emu.dk) vil i uge 39 blive tilsendt to dataanmodninger på [tilslutning.stil.dk](http://tilslutning.stil.dk) som skal godkendes (punkt 3 i nedenstående vejledning), for at få adgang til [elevadministration.stil.dk](http://elevadministration.stil.dk). Der er som udgangspunkt ingen frist for at godkende anmodningerne. Når anmodningerne er godkendt, og de nødvendige rettigheder til [Elevadministration.stil.dk](http://Elevadministration.stil.dk) tildelt (punkt 4 i nedenstående vejledning) vil der være adgang til at administrere brugere på [Elevadgang.unilogin.dk](http://Elevadgang.unilogin.dk).

# Fremgangsmåde - anmod om adgang til Elevadministration.stil.dk

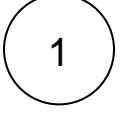

## **[Opret og indmeld supportsag via denne kontaktformular](https://jira.stil.dk/servicedesk/customer/portal/7/user/login?destination=portal%2F7%2Fcreate%2F144)**

(Hvis du ikke har indmeldt en sag tidligere, skal du oprette dig som bruger i supportportalen først ved at klikke på linket 'Tilmeld dig en konto').

Ved oprettelse af sagen skal du oplyse, at du ønsker adgang til elevadministration.stil.dk samt angive følgende i beskrivelsesfeltet:

- 1. Institutionsnummer
- 2. CVR nummer
- 3. P-nummer
- 4. Årsagen til at det ikke har været muligt at skaffe et elevadministrativt system.

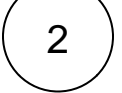

3

# **Styrelsen for It og Læring godkender eller afviser anmodningen**

Svar gives direkte i sagen.

# **Godkend anmodning om dataadgang via Tilslutning.stil.dk**

- 1. Styrelsen for It og Læring fremsender anmodning om dataadgang via Tilslutning.stil.dk.
- 2. Log på Tilslutning.stil.dk og godkend anmodning om dataadgang
	- a. [Se vejledninger til Tilslutning.stil.dk](https://viden.stil.dk/display/STILVIDENOFFENTLIG/Tilslutning)

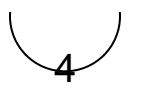

# **Tildel de nødvendige rettigheder i NemLog-in og log ind**

Der logges på portalen med NemLog-in med rettigheden 'ElevAdministration: Ret til at administrere aftaler på elevadministration.stil.dk' tilknyttet.

Din virksomheds NemLog-in administrator kan tildele rettigheden på [https://brugeradministration.nemlog-in.dk/.](https://brugeradministration.nemlog-in.dk/)

⋒ **Hjælp til NemLog-in**

[Har du brug for hjælp skal du tage kontakt til Erhvervsstyrelsens kundesupport via dette link.](https://erhvervsstyrelsen.dk/kundecenter)

ത **Relateret indhold**

[Log ind i ElevAdministration](https://viden.stil.dk/pages/viewpage.action?pageId=54296736)

[Sådan opretter du dig som bruger i supportportalen](https://viden.stil.dk/pages/viewpage.action?pageId=5638615)

# NemLog-in rettigheder og login

# Adgang og NemLog-in rettigheder

Der logges på portalen med NemLog-in med rettigheden 'Elevadministration: Giv administratorrettighed til elevadministration.stil.dk'

Din virksomheds NemLog-in administrator kan tildele rettigheden på <https://brugeradministration.nemlog-in.dk/>eller du kan selv anmode om rettigheden via siden.

## **Hjælp til NemLog-in**

[Har du brug for hjælp til NemLog-in, skal du tage kontakt til Erhvervsstyrelsens support via dette link.](https://erhvervsstyrelsen.dk/kundecenter)

# Fremgangsmåde - log ind på Elevadministrationen

- 1. Tilgå Elevadministrationen via [elevadministration.stil.dk](http://elevadministration.stil.dk)
- 2. Klik på 'Log ind' øverst til højre
- 3. Log ind med dit NemLog-in.

# Opret dine klasser

# **Bemærk**

For at du kan oprette elever, er det nødvendigt, at du i forvejen har oprettet klasser. I denne vejledning kan du læse hvordan du gør.

- For at oprette en ny klasse skal du først klikke på 'Klasser' i topmenuen
- Klik derefter på knappen 'Opret ny klasse'
- For den nye klasse skal du angive:
	- $\circ$  Klassetrin
	- Klassenavn/bogstav
- Kombinationen af klassetrin og klassenavn/bogstav må kun optræde en gang
- Kolonnen 'Antal elever' er en sammentælling af de elever, som går i klassen. Derfor kan du ikke rette antallet i denne kolonne
- For at oprette klassen skal du klikke på 'Gem':

## ElevAdministrationen

Elever Klasser

₾ **UNDERVISNINGS<br>MINISTERIET**<br>STYRELSEN<br>FOR IT OG LÆRING

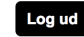

Logget på som Charlotte Henriksen, TEST GRUNDSKOLE

l r

7-

## Klasser

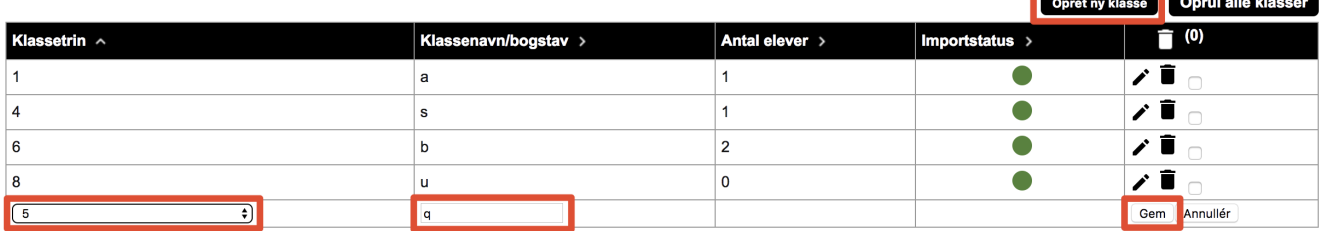

**Relateret indhold** [Rediger en klasse](https://viden.stil.dk/display/STILVIDENOFFENTLIG/Rediger+en+klasse) [Tilføj kontaktperson](https://viden.stil.dk/pages/viewpage.action?pageId=17172485)

[Opret ny elev](https://viden.stil.dk/display/STILVIDENOFFENTLIG/Opret+ny+elev)

# Opret ny elev

#### **Bemærk** Δ

Før du kan oprette elever, er det en forudsætning, at du i forvejen har oprettet en klasse. Se i vejledningen [Opret ny klasse](https://viden.stil.dk/display/STILVIDENOFFENTLIG/Opret+ny+klasse) hvordan du opretter en klasse.

# Opret og rediger ny elev

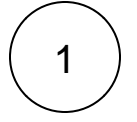

# **Opret elev**

- Klik på 'Elever' i topmenuen for at gå til elevlisten
- Klik derefter på knappen 'Ny elev'

## ElevAdministrationen

Elever Klasser

Logget på som Charlotte Henriksen, TE

Elever

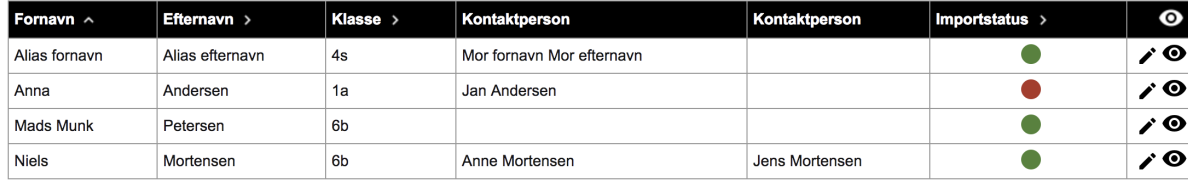

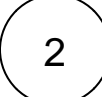

# 2 **Indtast elevens oplysninger**

Når du opretter en elev, skal elevens CPR-nummer først indtastes. Dernæst skal følgende følgende felter udfyldes:

- Klasse
- Navn
- Alias (hvis eleven har navnebeskyttelse)
- Vej • Postnummer
- $\bullet$  By

## **Følgende felter kan du vælge at udfylde:**

- Mobiltelefon
- E-mail

## **Beskyttede oplysninger**

Har eller ønsker eleven navnebeskyttelse eller beskyttet telefonnummer, kan det tilvælges ved manuelt at sætte flueben i feltet.

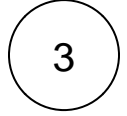

# **Gem indtastningen**

Når alt relevant og obligatorisk er udfyldt, gemmes oplysningerne ved at klikke på 'Gem'.

## **Relateret indhold**

[Tilføj kontaktperson](https://viden.stil.dk/pages/viewpage.action?pageId=17172485)

[Opret ny klasse](https://viden.stil.dk/display/STILVIDENOFFENTLIG/Opret+ny+klasse)

# Kontaktpersoner

Generel info ang. tilføjelse af kontaktpersoner

Hver elev kan have op til to kontaktpersoner tilknyttet. Kontakter kan tilknyttes i forbindelse med oprettelse af en ny elev, eller i forbindelse med redigering af en elev

For at tilknytte en kontaktperson til eleven, indtastes kontaktpersonens CPR-nummer i CPR-nummer feltet og følgende felter udfyldes:

- Relation
- Navn
- $\bullet$ Alias (ved navnebeskyttede kontaktpersoner)
- Vej
- Postnummer
- $\bullet$  By

## **Følgende felter er valgfrie**

- Mobiltelefon
- E-mail

## **Øvrig registrering**

- Hvis kontaktpersonen har forældremyndighed, skal der sættes flueben i feltet 'Myndighed'. Dette er vigtigt for systemer som fx Optagelse.dk
- Har eller ønsker kontaktpersonen navnebeskyttelse eller beskyttet telefonnummer kan det tilvælges ved at sætte flueben i 'Navnebeskyttelse'

Når alt relevant er udfyldt, gemmes oplysningerne ved at klikke på 'Gem'.

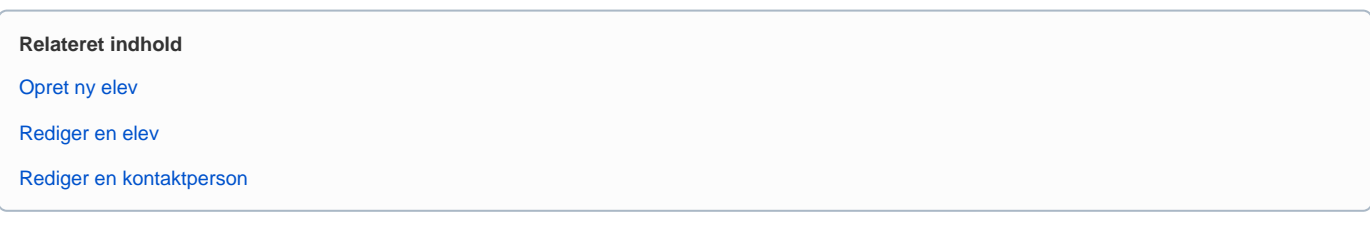

# Se dine elever

Det første du ser, når du logger ind, er elevlisten. Elevlisten er oversigten over samtlige elever på skolen. For at vende tilbage til elevlisten skal du klikke på 'Elever' i topmenuen.

# Sorter dine elever

Elevlisten er fra starten sorteret ud fra fornavn. Du kan vælge en anden sortering ved at klikke på sorteringsikonet i den kolonne, du vil sortere ud fra:

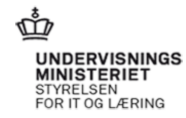

Log ud

г.

ElevAdministrationen

Elever Klasser

Logget på som Charlotte Henriksen, TEST GRUNDSKOLE

## Elever

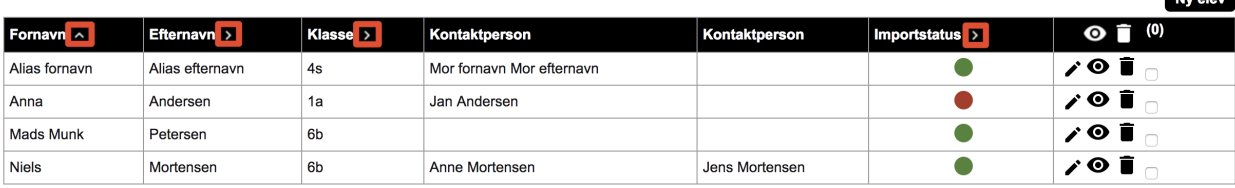